**Handbuch**  Bike GPS Mobile **Version 2.2.4** 

\_\_\_\_\_\_\_\_\_\_\_\_\_\_\_\_\_\_\_\_\_\_\_\_\_\_\_\_\_\_\_\_\_\_\_\_\_\_\_\_\_\_\_\_\_\_\_\_\_\_\_\_\_\_\_\_\_\_\_\_\_\_\_\_\_\_\_

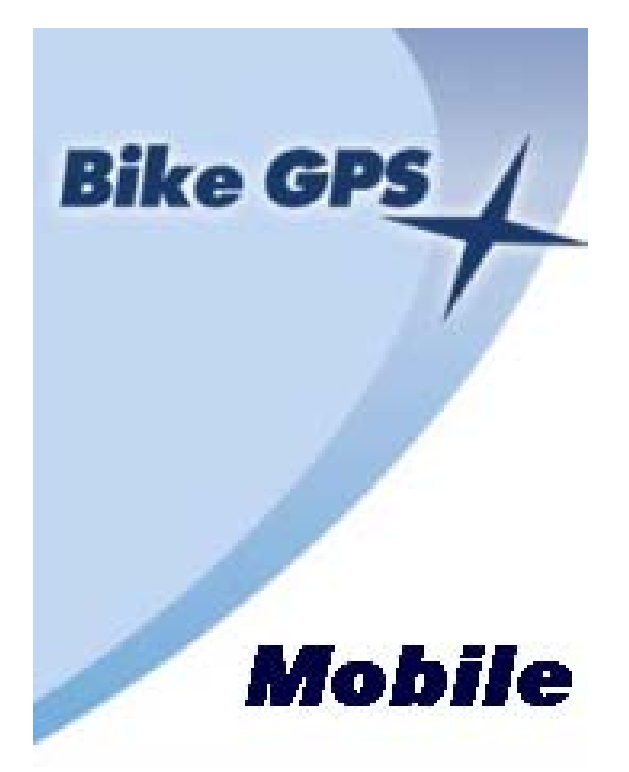

*Copyright © 2006-2009 Thomas Bauer www.bike-gps.com Alle Rechte vorbehalten* 

# **Einführung**

\_\_\_\_\_\_\_\_\_\_\_\_\_\_\_\_\_\_\_\_\_\_\_\_\_\_\_\_\_\_\_\_\_\_\_\_\_\_\_\_\_\_\_\_\_\_\_\_\_\_\_\_\_\_\_\_\_\_\_\_\_\_\_\_\_\_\_

Bike GPS beglückwünscht Sie zur Wahl seiner Navigationslösung. Die Bike GPS Mobile Navigationslösung wurde von Bikern für Biker konzipiert. Wir haben versucht unsere hohen Qualitätsansprüche, welche wir über Jahre bei der Recherche und Aufbereitung von Radtouren entwickelt haben, auch in diese Lösung einfließen zu lassen.

Mit **Bike GPS Mobile** erhalten Sie eine vollwertige GPS (Global Positioning System) Lösung, die Sie beim Biken, aber auch bei anderen Outdoor-Aktivitäten, effektiv unterstützt und Ihnen Sicherheit bei der Navigation gibt.

Die wesentlichen Leistungsmerkmale von **Bike GPS Mobile** sind:

- **1. Exakte Positionsbestimmung mit GPS (Breitengrad, Längengrad, Höhe)**
- **2. Trackdarstellung im Landkartenformat mit Verfolgung**
- **3. Anzeige von Tracks und Touren auf topographischen Karten**
- **4. Höhenprofildarstellung mit Anzeige der eigenen Position**
- **5. Cockpit mit aktuellen Daten zu Geschwindigkeit und Höhe**
- **6. Kompass mit Trackverfolgung**
- **7. Aufzeichnung von Tracks**
- **8. Importieren von** Bike GPS **Touren und Exportieren von aufgezeichneten GPS Tracks**
- **9. GPS Positionsversand per SMS**
- **10. Satellitenanzeige**

Die Lösung **Bike GPS Mobile** besteht aus folgenden Bestandteilen:

- Bike GPS Mobile **eine Java-basierte (J2ME- Java 2 Mobile Edition) Anwendung für Mobiltelefone**
- Bike GPS **Touren sowie weiteren GPS Tracks zum Import**
- **Eine Bluetooth GPS "Maus" für** Bike GPS Mobile**. Diese entfällt bei Mobiltelefonen mit integriertem GPS Empfänger.**
- **Einen Halter zur Befestigung des Mobiltelefons am Bike**

## **Voraussetzungen**

Alle Informationen rund um **Bike GPS Mobile** finden Sie auf [www.bike-gps.com.](http://www.bike-gps.com/) Dort finden Sie auch eine Liste der freigegeben Mobiltelefone und GPS Empfänger. Weiterhin können Sie dort alle Lösungskomponenten von **Bike GPS Mobile** erhalten.

# **Installation**

\_\_\_\_\_\_\_\_\_\_\_\_\_\_\_\_\_\_\_\_\_\_\_\_\_\_\_\_\_\_\_\_\_\_\_\_\_\_\_\_\_\_\_\_\_\_\_\_\_\_\_\_\_\_\_\_\_\_\_\_\_\_\_\_\_\_\_

**Bike GPS Mobile** wird grundsätzlich in 2 Dateien (in einer Datei gezippt)

ausgeliefert:

- 1. BikeGPS.jar
- 2. BikeGPS.jad

Bitte kopieren Sie von Ihrem PC, mit Hilfe einer Bluetooth Verbindung oder eines Datenkabels, die oben genannten Dateien in ein Verzeichnis auf Ihrem Mobiltelefon (z.B. Nokia - "Sammlung", BenQ-Siemens - "Applications") aus denen Sie **Bike** GPS Mobile als Java Anwendung direkt starten bzw. installieren können, z.B.

## **/Data/Applications/BikeGPS**

oder auf der Speicherkarte Ihres Mobiltelefons z.B.

## **e:/BikeGPSMobile**

Nach dem Kopieren können Sie **Bike GPS Mobile** entweder direkt starten oder die Installation wird durch Öffnen von einer der beiden kopierten Dateien angestoßen. Bei Nokia Mobiltelefonen können Sie auch den mitgelieferten Nokia Application Installer benutzen.

Hinweis: **Bike GPS Mobile** benutzt zum Import und Export von GPS Tour- und Trackdateien standardseitig den Ordner "BikeGPS/" in der obersten Ebene des gewählten Dateisystems. Dieser stimmt üblicherweise nicht mit dem Installationsordner des Programms überein.

Weiterhin können Sie *Bike GPS Mobile* direkt auf Ihr Mobiltelefon per WAP Verbindung installieren. Bitte rufen Sie im WAP-Browser Ihres Mobiltelefons folgende Adresse auf:

<http://www.biketransalp.de/wap>

*Hinweis:* bitte stellen Sie nach der Installation sicher, dass Bike GPS Mobile über ausreichende Rechte auf Ihrem Mobiltelefon verfügt (insb. Bluetooth und Datenzugriff). Selektieren Sie hierfür die Anwendung Bike GPS Mobile und vergeben Sie unter Optionen -> Programmzugang -> Verbindungen/Datenzugriff (Beispiel für Nokia S40 Geräte) oder konfigurieren Sie mit dem Programm-Manager (Beispiel für Nokia S60/Symbian Geräte) die entsprechenden Rechte.

# **Lizenzschlüssel**

Zur Benutzung von **Bike GPS Mobile** benötigen Sie einen Lizenzschlüssel. Dieser wird Ihnen bei Kauf und Angabe Ihrer Bluetooth Adresse Ihres Mobiltelefons mitgeteilt.

**1. Aktivieren Sie Bluetooth auf dem Mobiltelefon (nach durchgeführter Konfiguration kann Bluetooth bei Geräten mit integriertem GPS wieder abgeschaltet werden).** 

- **2. Starten Sie** Bike GPS Mobile **auf dem Mobiltelefon. Sie bekommen**  eine Meldung, da noch keine Verbindung mit einem GPS Gerät ("Maus") konfiguriert ist. Bestätigen Sie mit "Ok".
- 3. Wählen Sie im Hauptmenü "Einstellungen" und dann "Verbindung".

\_\_\_\_\_\_\_\_\_\_\_\_\_\_\_\_\_\_\_\_\_\_\_\_\_\_\_\_\_\_\_\_\_\_\_\_\_\_\_\_\_\_\_\_\_\_\_\_\_\_\_\_\_\_\_\_\_\_\_\_\_\_\_\_\_\_\_

- **4. Die Bluetooth Adresse Ihres Mobiltelefons wird im Menü "Verbindung" als letzter Menüpunkt angezeigt. Übermitteln Sie die Bluetooth Adresse per Email an Bike GPS. Sie erhalten Ihren persönlichen Lizenzschlüssel.**
- **5. Wählen Sie "Lizenzschlüssel". Geben Sie bitte den Lizenzschlüssel ein**  und speichern mit "Speichern".
- **6. Fahren Sie bitte mit der Inbetriebnahme fort.**

Bitte beachten Sie, dass Ihr Lizenzschlüssel nur auf dem durch die Bluetooth Adresse registrierten Mobiltelefon gültig ist.

*Hinweis:* wenn Sie noch keine Lizenz für Bike GPS Mobile erworben haben, können Sie **Bike GPS Mobile** auch ohne Eingabe des Lizenzschlüssels mit eingeschränkter Funktionalität nutzen.

## **Inbetriebnahme**

Nach der Installation auf dem Mobiltelefon und Eingabe eines Lizenzschlüssels gehen Sie zur Inbetriebnahme wie folgt vor.

- **7. Schalten Sie Ihre Bluetooth GPS Maus ein.**
- 8. Führen Sie im Menü "Verbindung" den Befehl "BT Gerätesuche" aus, das GPS Gerät ("Maus") wird erkannt und dessen Bluetooth Adresse **gespeichert.**
- **9. Beenden Sie** Bike GPS Mobile **und starten Sie es neu, bei allen weiteren Starts von** Bike GPS Mobile **wird die gespeicherte BT Adresse verwendet.**

Sollten Probleme mit der Erkennung der GPS Maus auftreten, kann alternativ die Bluetooth Adresse der GPS Maus manuell eingegeben werden:

- Wahlen Sie im Menü "Verbindung" den Befehl "BT Adresse" und geben Sie die Bluetooth Adresse der GPS Maus ein.
- Wählen Sie "Speichern" und beenden anschließend **Bike GPS Mobile**.

Starten Sie es erneut, bei allen weiteren Starts von **Bike GPS Mobile** wird die gespeicherte BT Adresse verwendet.

*Hinweis:* Zusätzlich kann die Eingabe des Bluetooth-Verbindungscodes (Pairing-Code) z.B. "0000" oder "1111" oder ähnlich beim Start von **Bike GPS Mobile** notwendig sein! Sollte einmal die Bluetooth Verbindung während des Betriebs von Bike GPS Mobile verloren gehen, so versucht Bike GPS Mobile diese automatisch wieder aufzubauen, sobald Mobiltelefon und GPS Maus in Bluetooth Reichweite sind.

# **Hauptmenü**

\_\_\_\_\_\_\_\_\_\_\_\_\_\_\_\_\_\_\_\_\_\_\_\_\_\_\_\_\_\_\_\_\_\_\_\_\_\_\_\_\_\_\_\_\_\_\_\_\_\_\_\_\_\_\_\_\_\_\_\_\_\_\_\_\_\_\_

## Bike GPS Mobile **Hauptmenü**

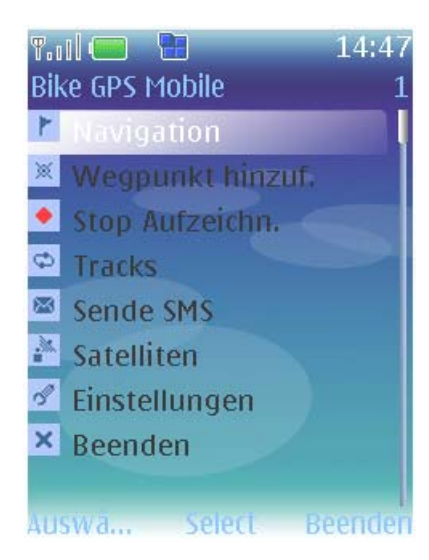

## Das Hauptmenü von **Bike GPS Mobile** bietet folgende Funktionen an:

- 1. Navigation (Start der verschiedenen Navigationsansichten)
- 2. Hinzufügen eines Wegpunktes
- 3. Start/Stopp der Aufzeichnung
- 4. Tracks (Tour und Trackverwaltung)
- 5. Sende SMS (SMS Versand)
- 6. Satelliten (aktuelle GPS Position und
- Satellitenempfang)
- 7. Einstellungen
- 8. Beenden (Verlassen von **Bike GPS Mobile**)
- 9. Log (Logging der GPS Daten sowie Neustart der Bluetooth Verbindung)
- 10. Über (Copyright Information)
- 11. Hilfe (Hilfetexte)

## **Funktionstastenbelegung**

*Auswählen:* Start der ausgewählten Funktion *Beenden*: Verlassen von Bike GPS Mobile

\_\_\_\_\_\_\_\_\_\_\_\_\_\_\_\_\_\_\_\_\_\_\_\_\_\_\_\_\_\_\_\_\_\_\_\_\_\_\_\_\_\_\_\_\_\_\_\_\_\_\_\_\_\_\_\_\_\_\_\_\_\_\_\_\_\_\_

Für die Navigation stehen Ihnen verschiedene Ansichten zur Verfügung. Oben links wird jeweils der Verbindungsstatus zum Bluetooth GPS (blau) bzw. zum internen GPS (gelb) und der GPS Status (grün) eingeblendet.

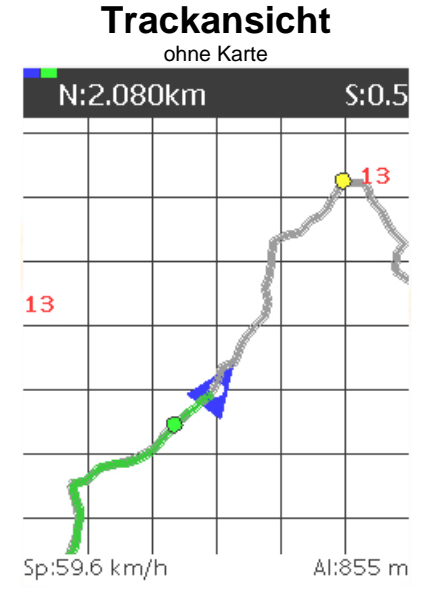

Topographische Karte der Kompass Karten GmbH

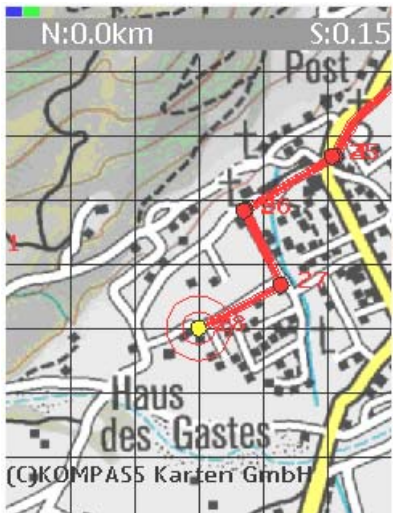

- Die Trackansicht bietet eine zoombare Rasterkarte. - Der Track kann im Navigationsmodus in Bewegungsrichtung gedreht oder nach Norden ausgerichtet (jeweils schwarzes Dreieck) oder im Verschiebemodus frei verschieb- und zoombar (rotes Fadenkreuz) darstellt werden.

- Es können sowohl der verfolgte (graue bzw. rote Linie) als auch aktuell aufgezeichnete Track (grüne Linie) inkl. Wegpunkte darstellt werden. Die Richtung eines Tracks wird durch kleine Pfeile an der Tracklinie angezeigt.

- Die Entfernung zum nächsten Wegpunkt und die Zoomstufe wird in km angegeben.

- Die Nummer des gelb dargestellten, nächsten Wegpunktes ist links eingeblendet. Ein gelber Balken zeigt die Annäherung an den nächsten Wegpunkt an. - Geschwindigkeit und Höhe können unten (konfigurierbar) eingeblendet werden.

## **Funktionstastenbelegung**

*Menü*: Start Navigationsmenü

Taste "O": Abruf von Wegpunktinformationen Taste *"1"*: Wechseln zwischen gedrehter, eingenordeter und frei verschiebbarer Darstellung. Das Verschieben von Tracks in der Darstellung ist möglich, auch wenn vom GPS Empfänger keine gültige Position ermittelt werden kann.

Taste *"2"*: Setzen eines Wegpunktes (nur bei Trackaufzeichnung)

Tasten *"2", "4", "6", "8"* oder Wippe: im Verschiebemodus verschieben der eigenen Position

Taste *"3"*: Zurückspringen zur Position vor Start des Verschiebemodus, üblicherweise aktuelle eigene Position. Taste *"5"*: Laden von Kartenmaterial in Form von rasterbasierten Ausschnitten (Kacheln), entsprechend der aktuellen oder der mit dem roten Fadenkreuz

ausgewählten Position. Bei eigener Bewegung oder beim Verschieben der Position wird Kartenmaterial automatisch nachgeladen.

Taste *"7"*: Zurücksetzen der geladenen Karten aus dem Arbeitsspeicher.

Taste *"9"*: Bei direkter Verfolgung von Wegpunkten per Luftlinie wird die Verfolgung entlang des Tracks wieder aktiviert.

Taste *"\*"*: Hereinzoomen

Taste *"#"*: Herauszoomen

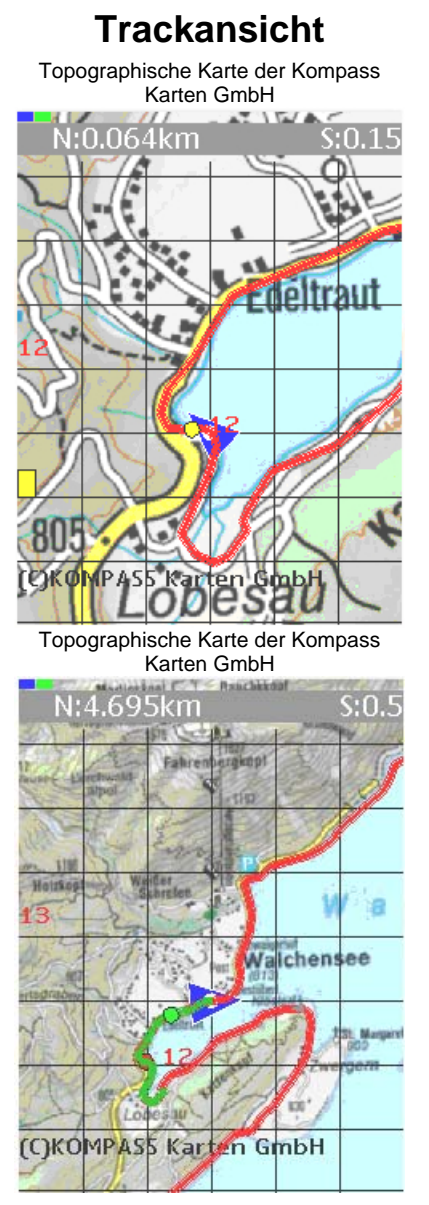

*Bitte beachten Sie: Die Taste "3" ist nur im Verschiebe*modus aktiv. Die Tasten *"5", "7"* sind nicht in der gedrehten Trackdarstellung aktiv.

\_\_\_\_\_\_\_\_\_\_\_\_\_\_\_\_\_\_\_\_\_\_\_\_\_\_\_\_\_\_\_\_\_\_\_\_\_\_\_\_\_\_\_\_\_\_\_\_\_\_\_\_\_\_\_\_\_\_\_\_\_\_\_\_\_\_\_

*Hinweis:* Sämtliches Kartenmaterial wird über einen mobilen Internetdienst von **Bike GPS** bereitgestellt. Bitte beachten Sie, dass Zahlungsverpflichtungen an ihren Netzwerkbetreiber für die Nutzung von mobilen Netzwerkdiensten aufgrund Datenübertragung, SMS oder sonstiger Netzwerkdienstbenutzung beim Ausführen von Bike GPS Mobile entstehen können!

**Bike GPS** bemüht sich Kartenmaterial verschiedener Hersteller von topographischen Karten mit großer geografischer Abdeckung bereitzustellen. Aktuelle Informationen hierzu finden Sie in unseren "Häufig gestellten Fragen" (FAQ) Bereich auf [www.bike-gps.com.](http://www.bike-gps.com/)

\_\_\_\_\_\_\_\_\_\_\_\_\_\_\_\_\_\_\_\_\_\_\_\_\_\_\_\_\_\_\_\_\_\_\_\_\_\_\_\_\_\_\_\_\_\_\_\_\_\_\_\_\_\_\_\_\_\_\_\_\_\_\_\_\_\_\_

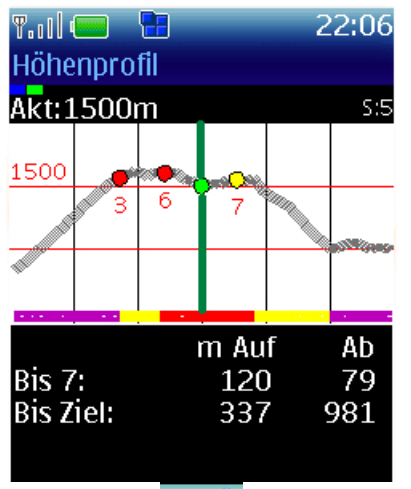

Menii

**Höhenprofilansicht** - Der Höhenprofilansicht bietet ein zoombares Höhenprofil.

- Die eigene Position im Höhenprofil (grüner Punkt) wird angezeigt und ob man sich aktuell auf dem Track bewegt (grüner Balken).

- Der nächste Wegpunkt ist gelb dargestellt.

- Es wird die Wegbeschaffenheit unter dem Höhenprofil in verschiedenen Farben angezeigt (grau: keine Information vorhanden, blau: Asphalt, Lila: Radweg, Grün: Schotter, Gelb: Wanderweg, Rot: Pfad, Schwarz: Schieben/Tragen).

- Es werden die Höhenmeter aufwärts/abwärts zum nächsten Wegpunkt und bis zum Ende der Tour angegeben.

## **Funktionstastenbelegung**

*Menü*: Start Navigationsmenü Taste "O": Abruf von Wegpunktinformationen Taste *"9"*: Bei direkter Verfolgung von Wegpunkten per Luftlinie wird die Verfolgung entlang des Tracks wieder aktiviert.

Taste "\*": Hereinzoomen

Taste ...#": Herauszoomen

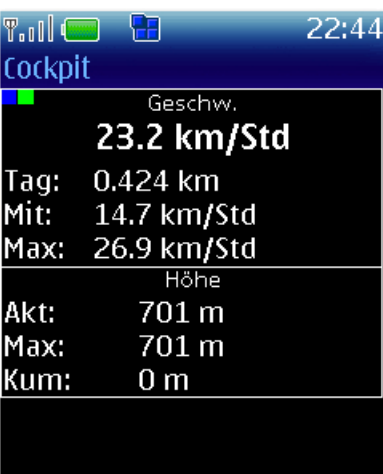

Menü

**Cockpitansicht** Die Cockpitansicht bietet die klassischen Cockpit Daten: 1. Geschwindigkeit

- 2. Tageskilometer
- 3. Durchschnittsgeschwindigkeit
- 4. Maximalgeschwindigkeit
- 5. Aktuelle Höhe
- 6. Maximale Höhe
- 7. Kumulierte Höhenmeter aufwärts

## **Funktionstastenbelegung**

*Menü*: Start Navigationsmenü

Taste "0": Abruf von Wegpunktinformationen

Taste *"9"*: Bei direkter Verfolgung von Wegpunkten per Luftlinie wird die Verfolgung entlang des Tracks wieder aktiviert.

Taste "#": Zurücksetzen der Cockpit Daten

\_\_\_\_\_\_\_\_\_\_\_\_\_\_\_\_\_\_\_\_\_\_\_\_\_\_\_\_\_\_\_\_\_\_\_\_\_\_\_\_\_\_\_\_\_\_\_\_\_\_\_\_\_\_\_\_\_\_\_\_\_\_\_\_\_\_\_

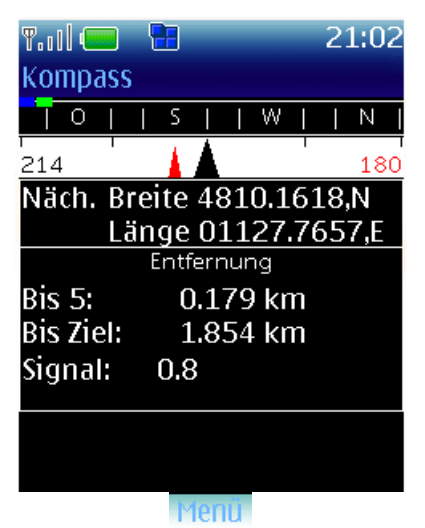

**Kompassansicht** - Die Kompassansicht gibt die Himmelsrichtung der aktuellen Bewegung an.

> - Es wird die eigene Bewegungsrichtung (Pfeil/Dreieck und Gradzahl schwarz) als auch die Richtung des nächsten Wegpunktes (Pfeil/Dreieck und Gradzahl rot) angezeigt.

- Es werden die GPS Koordinaten (Grad/Minuten,

Hemisphäre) des nächsten Wegpunktes angezeigt.

- Es wird die Entfernung entlang des Tracks zum nächsten Wegpunkt und bis zum Ende der Tour angegeben.

- Die Empfangsqualität (Signal - je kleiner je besser) wird angezeigt.

## **Funktionstastenbelegung**

*Menü*: Start Navigationsmenü Taste "O": Abruf von Wegpunktinformationen Taste *"9"*: Bei direkter Verfolgung von Wegpunkten per Luftlinie wird die Verfolgung entlang des Tracks wieder aktiviert.

\_\_\_\_\_\_\_\_\_\_\_\_\_\_\_\_\_\_\_\_\_\_\_\_\_\_\_\_\_\_\_\_\_\_\_\_\_\_\_\_\_\_\_\_\_\_\_\_\_\_\_\_\_\_\_\_\_\_\_\_\_\_\_\_\_\_\_

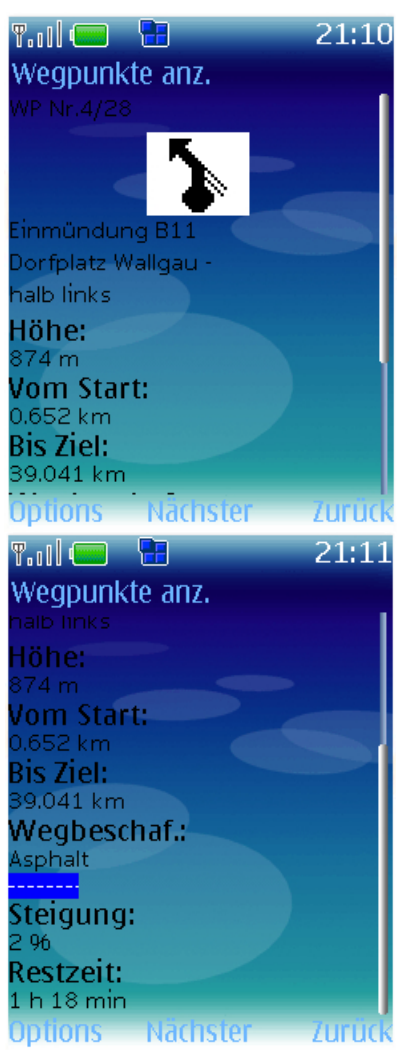

Wegpunktinformation - Die Wegpunktinformation wird bei Annäherung (konfigurierbar) an einen Wegpunkt eingeblendet (Nur bei Touren mit Wegpunktinformationen!). Die folgenden Informationen sind nur für **Bike GPS** Touren gepflegt.

- Es werden folgende Informationen angezeigt:
- 1. Nummer des Wegpunkts/Gesamtwegpunktanzahl
- 2. Wegpunktskizze mit Abbiegerichtung
- 3. Orts- und Richtungsinformation

4. Breitengrad und Längengrad (Grad/Minuten, Hemisphäre)

- 5. Höhe in m
- 6. Entfernung vom Start des Tracks in km
- 7. Entfernung zum Ende des Tracks in km
- 8. Oberflächenbelag: Asphalt ~ blau, Radweg ~ lila,
- Schotter  $\sim$  grün, Wanderweg  $\sim$  gelb, Pfad  $\sim$  rot,
- Schieben/Tragen ~ schwarz 9. Steigung in %

10. benötigte Zeitdauer bis zum Ende des Tracks in min (abhängig von den Einstellungen, siehe Abschnitt .Einstellungen")

## **Funktionstastenbelegung**

- *Optionen*:
- Vorheriger Wegpunkt
- Gehe zu Wegpunkt
- Verfolge Wegpunkt per Luftlinie
- *Nächster*: Nächster Wegpunkt *Zurück*: Zurück in die Navigation

# **Track Aufzeichnung**

\_\_\_\_\_\_\_\_\_\_\_\_\_\_\_\_\_\_\_\_\_\_\_\_\_\_\_\_\_\_\_\_\_\_\_\_\_\_\_\_\_\_\_\_\_\_\_\_\_\_\_\_\_\_\_\_\_\_\_\_\_\_\_\_\_\_\_

Die Trackaufzeichnung kann im Hauptmenü von **Bike GPS Mobile** mit "Start/Stop Aufzeichnung" gestartet/gestoppt werden.

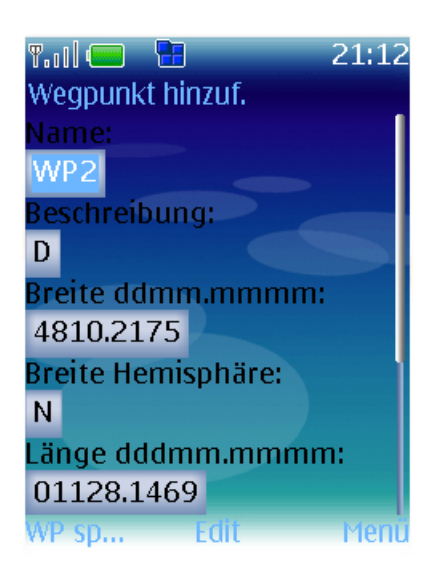

**Wegpunkt hinzufügen** - Das Intervall der automatischen Aufzeichnung ist zeitgesteuert und kann konfiguriert werden. Bei der manuellen Aufzeichnung ohne Zeitintervall werden ausschließlich Wegpunkte erfasst.

- Die aufgezeichneten Tracks werden in der Trackverwaltung mit Datum und Uhrzeit abgespeichert. - Wegpunkte können sowohl bei automatischer als auch bei manueller Aufzeichnung hinzugefügt werden.

- Die Wegpunktinformationen sind:
- 1. Name des Wegpunktes
- 2. Beschreibung
- 3. Breitengrad (Grad/Minuten), Hemisphäre
- 4. Längengrad (Grad/Minuten), Hemisphäre
- 5. Höhe
- 6. Zeitstempel

## **Funktionstastenbelegung**

*Wegpunkt speichern:* Wegpunkt speichern *Menü:* Zurück zum Hauptmenü

# **Trackverwaltung**

\_\_\_\_\_\_\_\_\_\_\_\_\_\_\_\_\_\_\_\_\_\_\_\_\_\_\_\_\_\_\_\_\_\_\_\_\_\_\_\_\_\_\_\_\_\_\_\_\_\_\_\_\_\_\_\_\_\_\_\_\_\_\_\_\_\_\_

9日81 21:31  $T_{\rm eff}$  ( $T_{\rm eff}$ ) **Tracks** Walchenseerunde 1M-01 Tegernsee-Valepp 1M-02 Valepp-Kaiserhaus 1M-03 Kaiserhaus-Brand... 1M-04 Kaiserhaus-Hasatal 1M-05 Hasatal-Buchacke... 1M-06 Hasatal-Thiersee T-Dec 17 170208 2006

Options. Menu Select

**Tracks** In der Trackverwaltung gibt es folgende Funktionen:

1. Track verfolgen (Verfolgung zum nächstgelegenen Wegpunkt)

2. Zum Start verfolgen (Verfolgung zum ersten Wegpunkt)

3. Details anzeigen (Detailinformationen zur Tour/Track)

4. Wegpunkte anzeigen (Detailinformationen zu Wegpunkten)

5. Löschen (Löschen eines Track)

6. Track Import (Laden eines Track). Bike GPS Mobile importiert vom Ordner /BikeGPS im ausgewählten Dateisystem. Bitte die konfigurierbaren Formate (Bike GPS, Fugawi, Kompass) beachten! Mehrfachimport von Tracks ist möglich.

7. Track Export (Exportieren eines Track). Bike GPS

**Mobile** exportiert vom Ordner /BikeGPS im ausgewählten Dateisystem. Bitte die konfigurierbaren Formate beachten (Bike GPS, KML – Google Earth, Text, Kompass, GPX)!

8. Export aller Trackaufzeichnungen von **Bike GPS** Mobile

9. Alle (Löschen aller Tracks)

10. Umbenennen (Umbenennen eines Tracks)

*Hinweis:* Der Ladevorgang von großen Tracks (bis zu 1000 Punkten) bei oben genannten Funktionen kann bis zu 10 Sekunden dauern! Der Import/Export kann mehrere Minuten in Anspruch nehmen.

## **Funktionstastenbelegung**

*Optionen:* Optionsmenü *Auswählen/Verfolgen:* Verfolgen eines Tracks/einer Tour *Menü:* Zurück ins Hauptmenü

## **Trackverwaltung**

\_\_\_\_\_\_\_\_\_\_\_\_\_\_\_\_\_\_\_\_\_\_\_\_\_\_\_\_\_\_\_\_\_\_\_\_\_\_\_\_\_\_\_\_\_\_\_\_\_\_\_\_\_\_\_\_\_\_\_\_\_\_\_\_\_\_\_

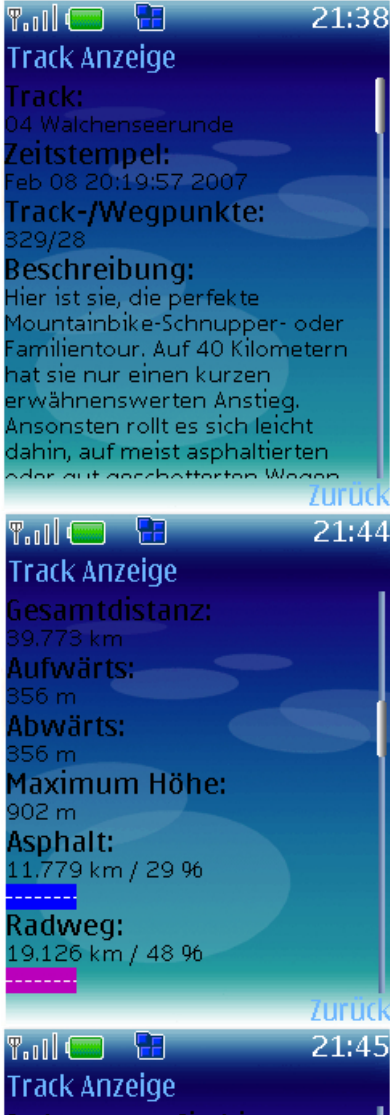

io kommen Sie hin: on Norden: Münchenommorden manenen<br>iarmisch - Wallgau oder<br>fünchen - Kochel - Walchensee -Vallgau oder München lolzkirchen - Bad Tölz ylvensteinsee - Vorderriß-.<br>1autstraße nach Wallgau Vallgau. Von Süden: nntalautobahn -Zirler Berg -1ittenwald -Wallgau Startort: In Wallgau der Beschilderungzum Haus des Gastes folgen. Die Tour beginnt am Parkplatz vor:

**Trackdetails** In den Trackdetails werden eine Vielzahl von Einzelheiten zum selektierten Track angezeigt:

- 1. Name des Tracks/der **Bike GPS** Tour
- 2. Datum und Uhrzeit des Track (Aufzeichnungs- oder Zeitpunkt des Imports)
- 3. Anzahl der Track- und Wegpunkte

### 4. Beschreibung des Tracks/der **Bike GPS** Tour (nur bei

### **Bike GPS** Touren vorbelegt)

- 5. Gesamtdistanz
- 6. Höhenmeter aufwärts
- 7. Höhenmeter abwärts
- 8. Maximale Höhe

Die nachfolgenden Werte sind nur bei **Bike GPS** Touren belegt:

- 9. Distanz auf Asphalt (inkl. % Angabe)
- 10. Distanz auf Radweg (inkl. % Angabe)
- 11. Distanz auf Schotter (inkl. % Angabe)
- 12. Distanz auf Wanderweg (inkl. % Angabe)
- 13. Distanz auf schmalen Pfad/Trail (inkl. % Angabe)
- 14. Distanz mit Schieben/Tragen (inkl. % Angabe)
- 15. Fahrtzeit moderat (Durchschnitt 10 km/Std)
- 16. Fahrtzeit sportlich (Durchschnitt 22 km/Std)
- 17. Schwierigkeit gesamte Tour (1 gering 5 hoch)
- 18. Schwierigkeit aufwärts (1 5)
- 19. Schwierigkeit abwärts (1 5)
- 20. Kondition gesamte Tour (1 5)
- 21. Kondition Steigungen (1 5)
- 22. Kondition Gesamtdistanz (1 5)
- 23. Kondition maximale Höhe (1 5)
- 24. Fahrkönnen gesamte Tour (1 5)
- 25. Fahrkönnen Wegbeschaffenheit (1 5)
- 26. Fahrkönnen Steigungen (1 5)
- 27. Fahrkönnen Gefälle (1 5)
- 28. Panorama (1 5)
- 29. Fahrspaß (1 5)
- 30. "So kommen Sie hin" Beschreibung
- 31. "Hier geht´s los" Beschreibung

### **Funktionstastenbelegung**

*Zurück:* Zurück zum Tracks Menü

# **SMS Versand**

\_\_\_\_\_\_\_\_\_\_\_\_\_\_\_\_\_\_\_\_\_\_\_\_\_\_\_\_\_\_\_\_\_\_\_\_\_\_\_\_\_\_\_\_\_\_\_\_\_\_\_\_\_\_\_\_\_\_\_\_\_\_\_\_\_\_\_

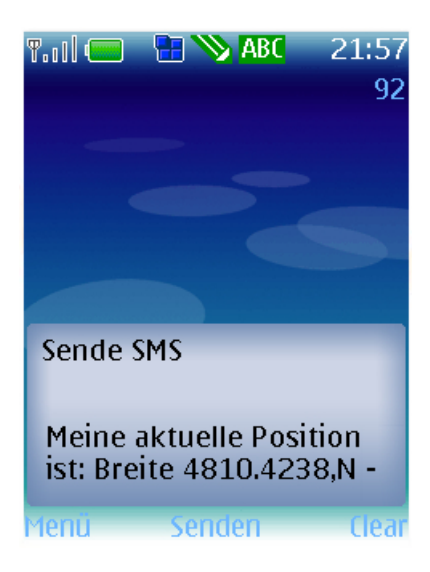

Sende SMS - Mit dieser Funktion kann eine SMS mit der aktuellen GPS Position (Grad/Minuten, Hemisphäre)versandt werden.

 - SMS Text und SMS Standardnummer können vorkonfiguriert werden.

**Funktionstastenbelegung**  *Menü*: Zurück ins Hauptmenü *Senden*: SMS versenden *Löschen*: Löschen von Text

# **Satelliten**

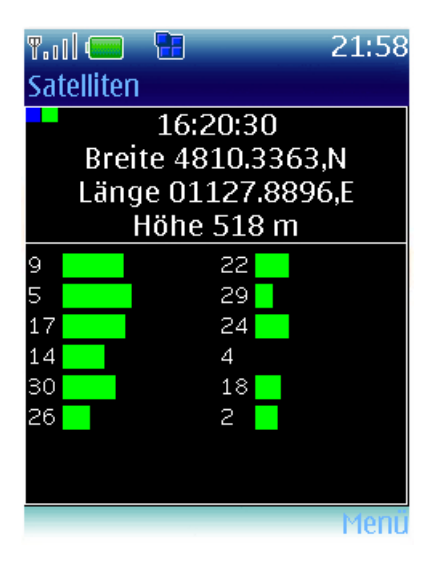

Satellitenansicht <sup>- Der Satellitenansicht gibt Auskunft über die aktuell</sup> empfangenen GPS Satelliten.

- Es werden folgen Daten angezeigt:
- 1. Uhrzeit
- 2. Breitengrad (Grad/Minuten, Hemisphäre)
- 3. Längengrad (Grad/Minuten, Hemisphäre)
- 4. Höhe in m

5. Nummer des Satelliten und Empfangsstärke (grüner Balken).

Oben links wird der Bluetooth Verbindungsstatus (blau) und der GPS Status (grün) eingeblendet.

## **Funktionstastenbelegung**

*Menü*: Zurück ins Hauptmenü

*Heimat Standort*: Sie können jede beliebige Position als Track "T-Heimat-Standort" speichern und so wichtige Punkte markieren. **Bike GPS Mobile** erstellt und navigiert automatisch mit dem Track "T-Heimat-Standort", im Fall dass kein Track im Track Menu zur Verfolgung ausgewählt wurde.

# **Einstellungen**

\_\_\_\_\_\_\_\_\_\_\_\_\_\_\_\_\_\_\_\_\_\_\_\_\_\_\_\_\_\_\_\_\_\_\_\_\_\_\_\_\_\_\_\_\_\_\_\_\_\_\_\_\_\_\_\_\_\_\_\_\_\_\_\_\_\_\_

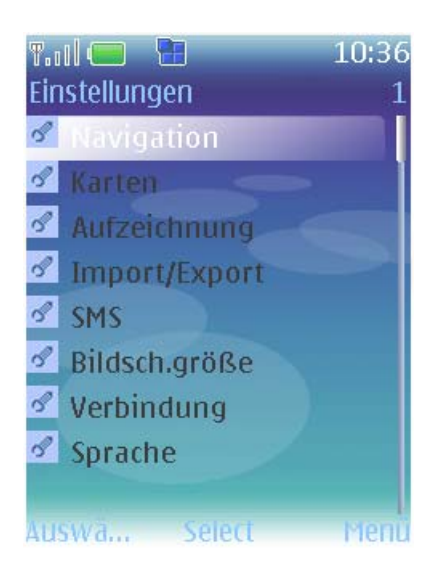

**Einstellungen** Folgende Einstellungen können vorgenommen werden:

## **1. Navigation**

- Hintergrundbeleuchtung einschalten
- Helligkeit der Beleuchtung (nur bei Nokia Telefonen)
- Trackrotation (Eingenordete oder sich drehende Trackdarstellung)
- Genauigkeit (Abnahmegenauigkeit für
- Wegpunkte, Standard 0.03 km)
- Wegpunktbestätigung (Alarm für Wegpunkte)
- Voreingestellte Navigationsansicht (Bevorzugte Navigationssicht)
- Durchschnittsgeschwindigkeit (Geschwindigkeit für Restzeitberechnung)
- Zusätzliche Informationen Geschw. und Höhe
- (Zusatzinformationen für die Trackansicht)
- Zeitkorrektur (Zeitkorrektur für Greenwich Meantime)
- Geoid-Höhenkorrektur (Behandlung der GPS Höhenkorrektur aus NMEA GGA Satz)

## **2. Karten**

- automatisches Laden von Karten bei Start der **Trackansicht**
- Laden von einzelnen Kartenausschnitten (geringerer Arbeitsspeicherbedarf) oder mehreren Kartenausschnitten in der Trackansicht
- Maximale Anzahl von Ausschnitten mit Kartenmaterial im Arbeitsspeicher (2-16)
- Voreingestellter Typ von bzw. Internetadresse für Kartenmaterial
- Caching/lokales Speichern für
- Kartenausschnitte (ermöglicht lokal gespeicherte Kartenausschnitte auch ohne
- Mobilfunkverbindung zu laden), Anzahl der
- gespeicherten Kartenausschnitte im Cache (Max. 300)
- gesamten Cache an Kartenausschnitten löschen

## **3. Aufzeichnung**

- Konfiguration der Track Aufzeichnung entsprechend Zeitintervall bei Bewegung, Zeitintervall immer aufzeichnen, Distanzintervall (voreingestellt) oder pausieren der laufenden Aufzeichnung.

- Zeitintervall für Trackaufzeichnung (min. 3 Sekunden, voreingestellt 8 Sekunden)

- Distanzintervall für Trackaufzeichnung (voreingestellt 50m)

- Manuelle (nur Wegpunkte) oder automatische Aufzeichnung (Track- und Wegpunkte)

- Aktivierung von Live Tracking (Internetdienst) auf [www.trackingobjects.de](http://www.trackingobjects.de/) (bitte Anleitung im Internet beachten!).

## **Einstellungen**

\_\_\_\_\_\_\_\_\_\_\_\_\_\_\_\_\_\_\_\_\_\_\_\_\_\_\_\_\_\_\_\_\_\_\_\_\_\_\_\_\_\_\_\_\_\_\_\_\_\_\_\_\_\_\_\_\_\_\_\_\_\_\_\_\_\_\_

Tracking von jedem einzelnen, jedem 6sten, 30sten oder 120sten Trackpunkt. Zeitdauer entsprechend eingestell-tem Aufzeichnungsintervall.

- Live Track Login von "trackingsobjects" - Live Track Benutzerschlüssel (32-stelliger Hex

String) von "trackingsobjects"

- Live Track ID für getracktes Objekt von "trackingobjects"

- Positionen erfolgreich an Trackingobjects gesendet (wird bei jedem Start der Trackaufzeichnung zurückgesetzt)

- Positionen die nicht an Trackingobjects versendet werden konnten (wird bei jedem Start der Trackaufzeichnung zurückgesetzt)

- Maximale Größe eines Tracks in Trackpunkten (nicht veränderbar, abhängig vom jeweiligen Mobiltelefon)

## **4. Import/Export**

### **Import (unterstützte Dateiformate werden automatisch erkannt):**

- GPX (Import von Weg- und Trackpunkten)

- BikeGPS (internes Format, Import von **Bike** 

**GPS** Touren)

- Fugawi (Import von Fugawi.txt, Dateiformat: "<Breitengrad>,<Längengrad>,<Höhe>,<optionale nicht eingelesene weitere Parameter>...")

- Kompass (Import von Kompass.tk, Dateiformat: "<Breitengrad>,<Längengrad>,<optional

importierte Höhe>")

- LOC (Import von einzelnen Wegpunkten z.B. Geocaches)

## **Export:**

- GPX-Export der Track- und Wegpunkte zur Weiterverarbeitung in beliebigen Programmen. - Voreingestelltes Dateisystem (Bevorzugte Quelle auf dem Mobiltelefon, keines d.h. Auswahl anbieten, Multimedia-Speicherkarte oder internes Dateisystem)

- BikeGPS (internes Format, Import von **Bike** 

**GPS** Touren, Export von aufgezeichneten Tracks) beinhaltet Name, Beschreibung, Zeitstempel des Tracks, Track- bzw. Wegpunktname (beginnend mit "WP..."), Breitengrad und Längengrad, Höhe, Zeitstempel, Beschreibung des Wegpunktes - Fugawi (Export nach kommasepariertem Text) beinhaltet Breitengrad, Längengrad, Höhe, Datum, Uhrzeit, Geschwindigkeit, Track- /Wegpunktname, Wegpunkt Beschreibung. 2 Dateien (Track und Route) werden erzeugt, die auch als Import für Fugawi auf dem PC geeignet

sind.

## **Einstellungen**

\_\_\_\_\_\_\_\_\_\_\_\_\_\_\_\_\_\_\_\_\_\_\_\_\_\_\_\_\_\_\_\_\_\_\_\_\_\_\_\_\_\_\_\_\_\_\_\_\_\_\_\_\_\_\_\_\_\_\_\_\_\_\_\_\_\_\_

- Kompass (Export nach kommasepariertem Text) beinhaltet Breitengrad, Längengrad, Höhe. Datei ist als Import für Kompass digitale Karten und für Fugawi auf dem PC geeignet.

- KML-Google Earth Export von Track- und Wegpunkten (zur Anzeige im Google Earth Programm)

- Pfadprefix erlaubt Einstellung eines bestimmten Pfades zum Dateizugriff z.B. "Other" für den Zugriff auf

"e:/Other/BikeGPS/datei.bgt"

("BikeGPS/" ist fest voreingestellt). **Notwendig!** bei Sony Ericsson Mobiltelefonen K320, M600, P990.

- Maximale Größe eines Tracks in Trackpunkten (nicht veränderbar, abhängig vom jeweiligen Mobiltelefon)

*Hinweis:* Bei einigen Nokia Mobiltelefonen ist der Zugriff auf das Dateisystem intern (C:) sowie Multimedia-Speicherkarte (E:) explizit unter

Programmeigenschaften von **Bike GPS Mobile** lesend und schreibend freizugeben. Dies ist nach Installation zu konfigurieren!

## **5. SMS**

- Standardzielrufnummer (Zielrufnummer)
- Standard Text (SMS Text)

## **6. Bildschirmgröße**

- Größeneinstellung von Tracklinie und
- Wegpunktdarstellung
- Anzahl der Raster bis zum Horizont in der
- **Trackansicht**
- Größe der verschiedenen Navigationsansichten und des Satellitenansicht

## **7. Verbindung**

- Verbindungstyp internes oder Bluetooth GPS (nur für Geräte mit integrierten GPS Empfänger relevant)

- BT Gerätesuche (Sucht GPS Maus)

- GPS BT Adresse (Manuelles Eintragen der GPS BT Adresse)

- License Key (Lizenzschlüsseleingabe)

- "BT:…" eigene Bluetooth Adresse des

Mobiltelefons. Wichtig für die Lizenzschlüsselgenerierung.

## **8. Sprachauswahl**

## **Funktionstastenbelegung**

*Auswählen:* Start der ausgewählten Funktion *Zurück:* Zurück in das Hauptmenü.

## **Bike GPS Mobile** Benutzungsbedingungen, Lizenzbedingungen, Copyright, Haftungsausschlüsse und Markenbezeichner

\_\_\_\_\_\_\_\_\_\_\_\_\_\_\_\_\_\_\_\_\_\_\_\_\_\_\_\_\_\_\_\_\_\_\_\_\_\_\_\_\_\_\_\_\_\_\_\_\_\_\_\_\_\_\_\_\_\_\_\_\_\_\_\_\_\_\_

Das Copyright für veröffentlichte, vom Autor selbst erstellte Objekte bleibt allein beim Autor. Eine Vervielfältigung oder Verwendung solcher Grafiken, Tondokumente, Videosequenzen, Texte und Software in anderen elektronischen oder gedruckten Publikationen/Formen ist ohne ausdrückliche Zustimmung des Autors nicht gestattet.

Ohne die schriftliche Genehmigung des Autors ist es untersagt, den Quell- und Objektcode von Bike GPS Mobile zu modifizieren, anzupassen, zu übersetzen, abgeleitete Arbeiten daraus zu erstellen, zu dekompilieren oder irgendwie sonst zu verändern.

Die Autoren von Bike GPS Mobile übernehmen keinerlei Gewähr für die Aktualität, Korrektheit, Vollständigkeit oder Qualität der bereitgestellten Informationen oder der Software. Haftungsansprüche gegen die Autoren oder gegen Bike GPS, welche sich auf Schäden personeller, materieller oder ideeller Art beziehen, die durch die Nutzung oder Nichtnutzung der dargebotenen Informationen/Software bzw. durch die Nutzung fehlerhafter und unvollständiger Informationen/Software verursacht wurden, sind grundsätzlich ausgeschlossen. Alle Schäden materieller oder personeller Art, die aus dem Umgang von Bike GPS Mobile mit Mobiltelefonen oder GPS Empfängern oder sonstigen Gegenständen entstehen, sind ebenfalls grundsätzlich ausgeschlossen.

Der Benutzer bestätigt seine alleinige Verantwortlichkeit und verzichtet auf jeden Anspruch gegenüber dem Autor oder Bike GPS bezüglich Zahlungsverpflichtungen für die Nutzung von mobilen Netzwerkdiensten, welche aufgrund Datenübertragung, SMS oder sonstiger Netzwerkdienstbenutzung beim Ausführen von Bike GPS Mobile entstehen können.

Bike GPS haftet nicht für übermittelte Informationen oder persönliche Daten, die bei der Nutzung von Bike GPS Mobile über das Mobilfunknetz oder das Internet oder sonst wie ausgetauscht werden können. Werden im Rahmen von Bike GPS Mobile sonstige Daten oder Informationen ohne nähere Zweckbestimmung an Bike GPS übermittelt, so ist Bike GPS berechtigt, diese kommerziell oder nicht-kommerziell zu nutzen, zu vervielfältigen, zu verändern, weiterzugeben oder zu veröffentlichen.

Für die Nutzung von Bike GPS Mobile erteilt Bike GPS dem Käufer eines Bike GPS Mobile Lizenzschlüssels eine nicht-übertragbare, an den jeweiligen Versions- und Funktionsstand von Bike GPS zum Kaufdatum gebundene Nutzungslizenz. Dieser Lizenzschlüssel ist an das jeweilige Mobiltelefon gebunden, für die der Lizenzschlüssel von Bike GPS erzeugt wurde. Der Käufer eines Lizenzschlüssels bestätigt ausdrücklich, dass bei jedem Wechsel des Mobiltelefons, gleich aus welchem Grund, eine Übertragung der von Bike GPS für Bike GPS Mobile bereits eingeräumten Nutzungslizenz auf ein anderes Mobiltelefon ausgeschlossen ist.

Die Nutzung der topographischen Karten in Bike GPS Mobile unter dem Nutzungsvertrag 1327/08 des deutschen Landesamtes für Vermessung und Geoinformation Bayern ist zeitlich auf den 30.6.2009 beschränkt. Ansprüche zur Nutzung des Dienstes über den 30.6.2009 hinaus sind deshalb grundsätzlich ausgeschlossen.

Alle von Bike GPS Mobile genannten und ggf. durch Dritte geschützten Marken- und Warenzeichen unterliegen uneingeschränkt den Bestimmungen des jeweils gültigen Kennzeichenrechts und den Besitzrechten der jeweiligen eingetragenen Eigentümer. Allein aufgrund der bloßen Nennung ist nicht der Schluss zu ziehen, dass Markenzeichen nicht durch Rechte Dritter geschützt sind.

© 2006-2008 Thomas Bauer, All Rights reserved. Java, J2ME are trademarks or registered trademarks of Sun Microsystems Corporation. Google is a trademark of Google Corporation BenQ-SIEMENS is a registered trademark of BenQ Corporation Nokia is a registered trademark of Nokia OYJ Sony Ericsson is a registered trademark of Sony Ericsson Mobile Communications AB SIEMENS is a registered trademark of Siemens AG.

Copyright (c) 2000-2007 The Legion Of The Bouncy Castle (http://www.bouncycastle.org) Copyright (c) 2002-2007 Stefan Haustein, Oberhausen, Rhld., Germany [\(http://www.kobjects.org/kxml/\)](http://www.kobjects.org/kxml/) XmlPull parser: Stefan Haustein and Aleksander Slominski [\(http://www.xmlpull.org\)](http://www.xmlpull.org/)

Permission is hereby granted, free of charge, to any person obtaining a copy of this software and associated documentation files (the "Software"), to deal in the Software without restriction, including without limitation the rights to use, copy, modify, merge, publish, distribute, sublicense, and/or sell copies of the Software, and to permit persons to whom the Software is furnished to do so, subject to the following conditions:

The above copyright notice and this permission notice shall be included in all copies or substantial portions of the **Software** 

THE SOFTWARE IS PROVIDED "AS IS", WITHOUT WARRANTY OF ANY KIND, EXPRESS OR IMPLIED, INCLUDING BUT NOT LIMITED TO THE WARRANTIES OF MERCHANTABILITY, FITNESS FOR A PARTICULAR PURPOSE AND NONINFRINGEMENT. IN NO EVENT SHALL THE AUTHORS OR COPYRIGHT HOLDERS BE LIABLE FOR ANY CLAIM, DAMAGES OR OTHER LIABILITY, WHETHER IN AN ACTION OF CONTRACT, TORT OR OTHERWISE, ARISING FROM, OUT OF OR IN CONNECTION WITH THE SOFTWARE OR THE USE OR OTHER DEALINGS IN THE SOFTWARE.

All other products are trademarks or registered trademarks of the respective holders.